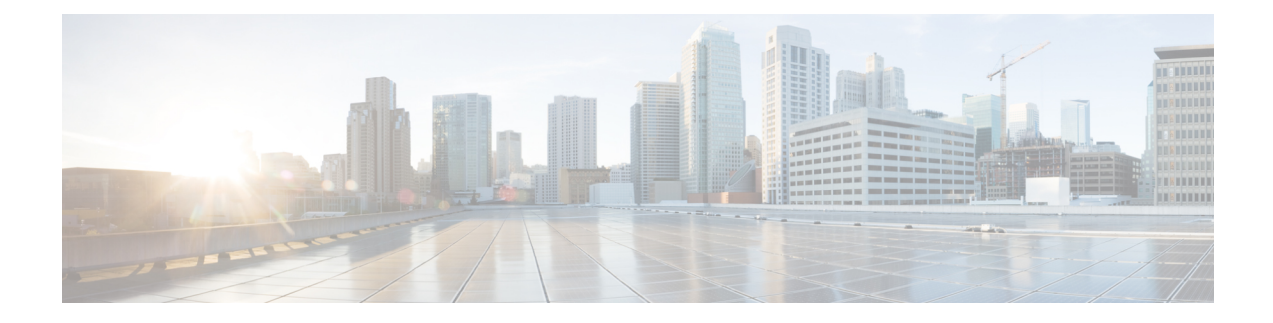

# **Monitoring and Reporting for an ONTAP Account**

This chapter contains the following sections:

- About [Monitoring](#page-0-0) and Reporting for an ONTAP Account, on page 1
- About [Disks,](#page-1-0) on page 2
- [Managing](#page-1-1) Filers, on page 2
- Managing Virtual [Machines,](#page-2-0) on page 3
- Managing [Interfaces,](#page-4-0) on page 5
- [Managing](#page-5-0) IP Spaces, on page 6
- [Managing](#page-6-0) vFilers, on page 7
- Managing [Aggregates,](#page-10-0) on page 11
- [Managing](#page-12-0) Initiator Groups, on page 13
- [Managing](#page-13-0) LUNs, on page 14
- [Managing](#page-15-0) Volumes, on page 16
- [Managing](#page-20-0) QOS Policy Groups, on page 21
- Managing SnapMirror [Relationships,](#page-21-0) on page 22
- Managing SnapVault [Relationships,](#page-24-0) on page 25
- [Managing](#page-26-0) QTrees and Creating Quotas, on page 27
- [Managing](#page-27-0) System Tasks, on page 28

# <span id="page-0-0"></span>**About Monitoring and Reporting for an ONTAP Account**

Cisco UCS Director displays all managed components in each of the ONTAP accounts. These components can be hardware or software. You can also add a component and set up a component, and view reports for each of the discovered or added components.

#### **Components You Can Monitor**

You can monitor each component and perform tasks such as creating, deleting, and modifying these components. The following components are monitored in an ONTAP account:

- Aggregates
- Volumes
- QTrees
- Quotas
- VMs
- LUNs
- Disks
- Initiator Groups
- Initiators
- License
- SnapMirrors
- SnapVault
- vFilers
- IP Spaces
- Interfaces
- FC Adapters
- NFS Exports
- CIFS Shares

# <span id="page-1-0"></span>**About Disks**

Disks are grouped together in an aggregate. These aggregates provide storage to the volumes that are associated with the aggregate.

When you click **Disks**, all the disks that are available in that account are displayed. Click the row of the disk and then click **View Details** to view the summary details of the disk.

## <span id="page-1-1"></span>**Managing Filers**

The NetApp filer is a type of disk storage device that owns and controls a file system and presents files and directories over the network. It uses an operating system called Data ONTAP.

- **Step 1** Choose **Physical** > **Storage**.
- **Step 2** On the **Storage** page, choose the pod.
- **Step 3** On the **Storage** page, click **Storage Accounts**.
- **Step 4** Click the row with the NetApp ONTAP account and then click **View Details**.
- **Step 5** Click **Filers**.
- **Step 6** Click the row of a filer and the following actions become available:

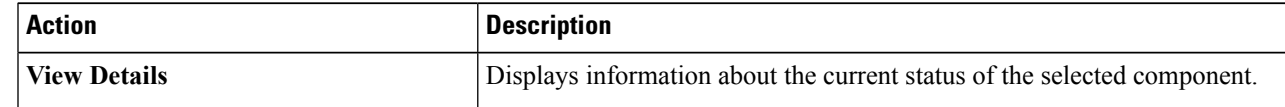

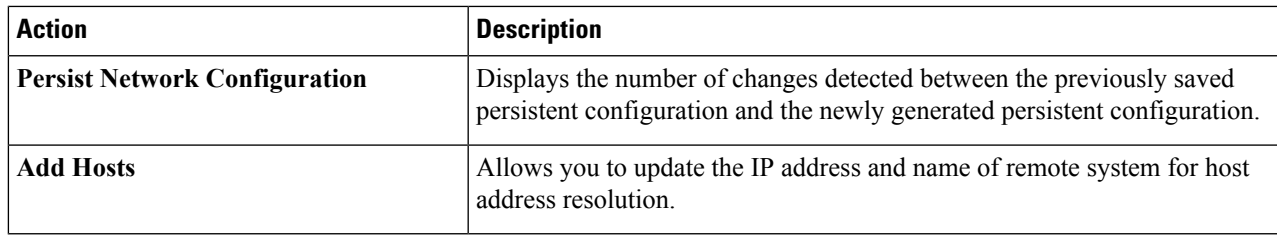

# <span id="page-2-0"></span>**Managing Virtual Machines**

- **Step 1** Choose **Physical** > **Storage**.
- **Step 2** On the **Storage** page, choose the pod.
- **Step 3** On the **Storage** page, click **Storage Accounts**.
- **Step 4** Click the row with the NetApp ONTAP account and then click **View Details**.
- **Step 5** Click **Filers**.
- **Step 6** Click the row of a filer and then click **View Details**.
- **Step 7** On the **Storage Filer** page, click **VMs**.

When you choose a VM, the following additional actions appear:

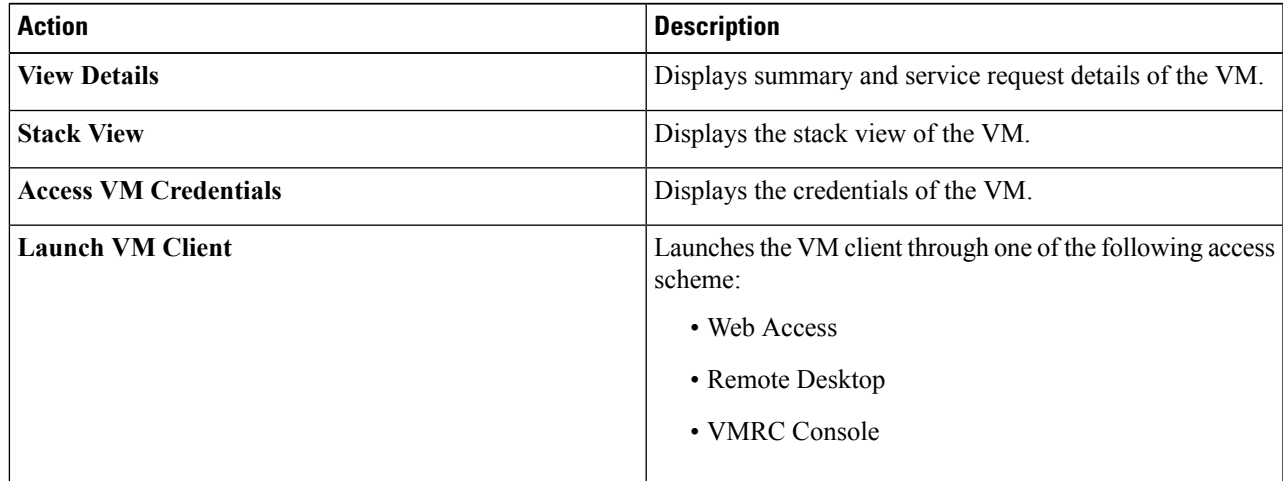

I

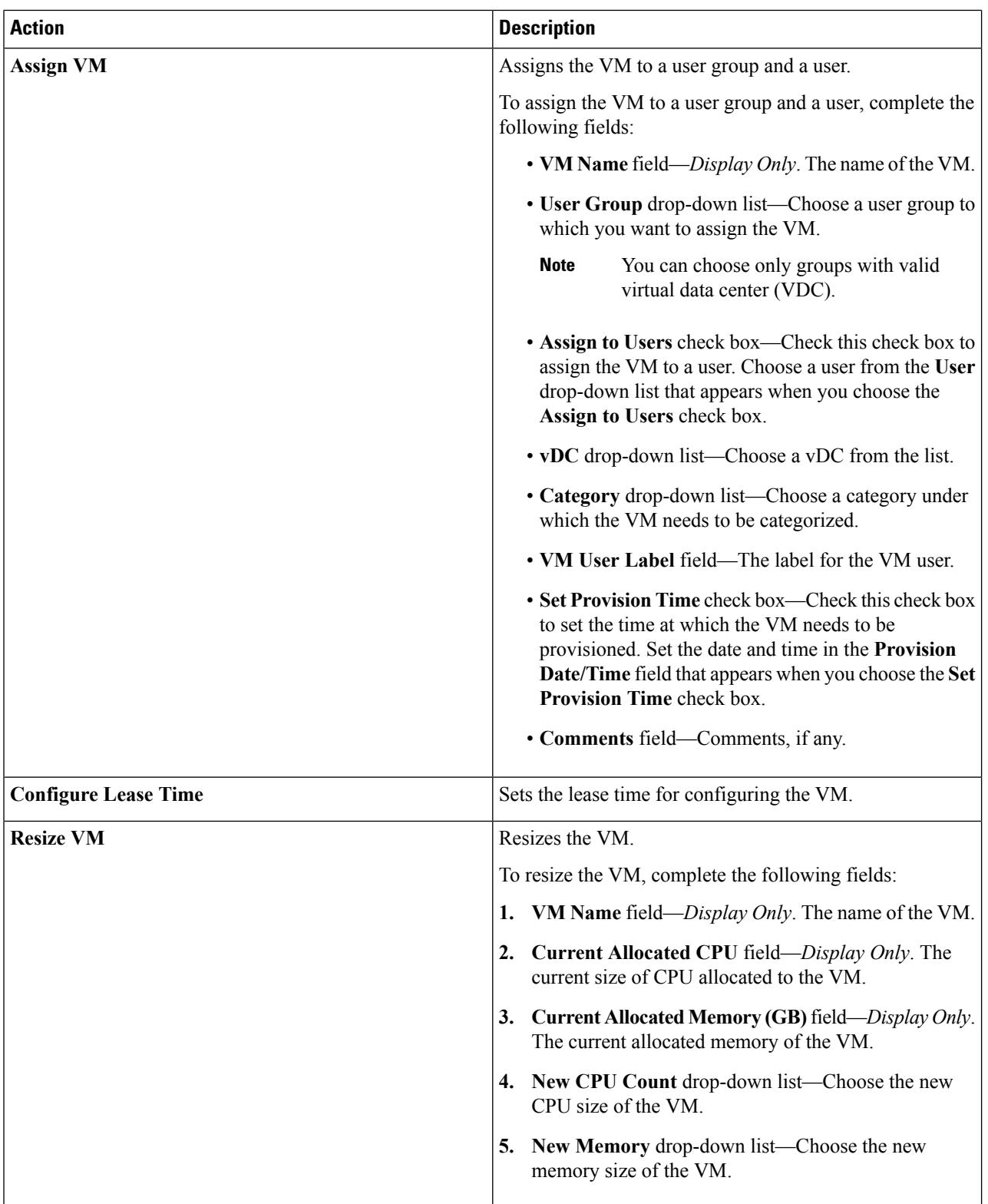

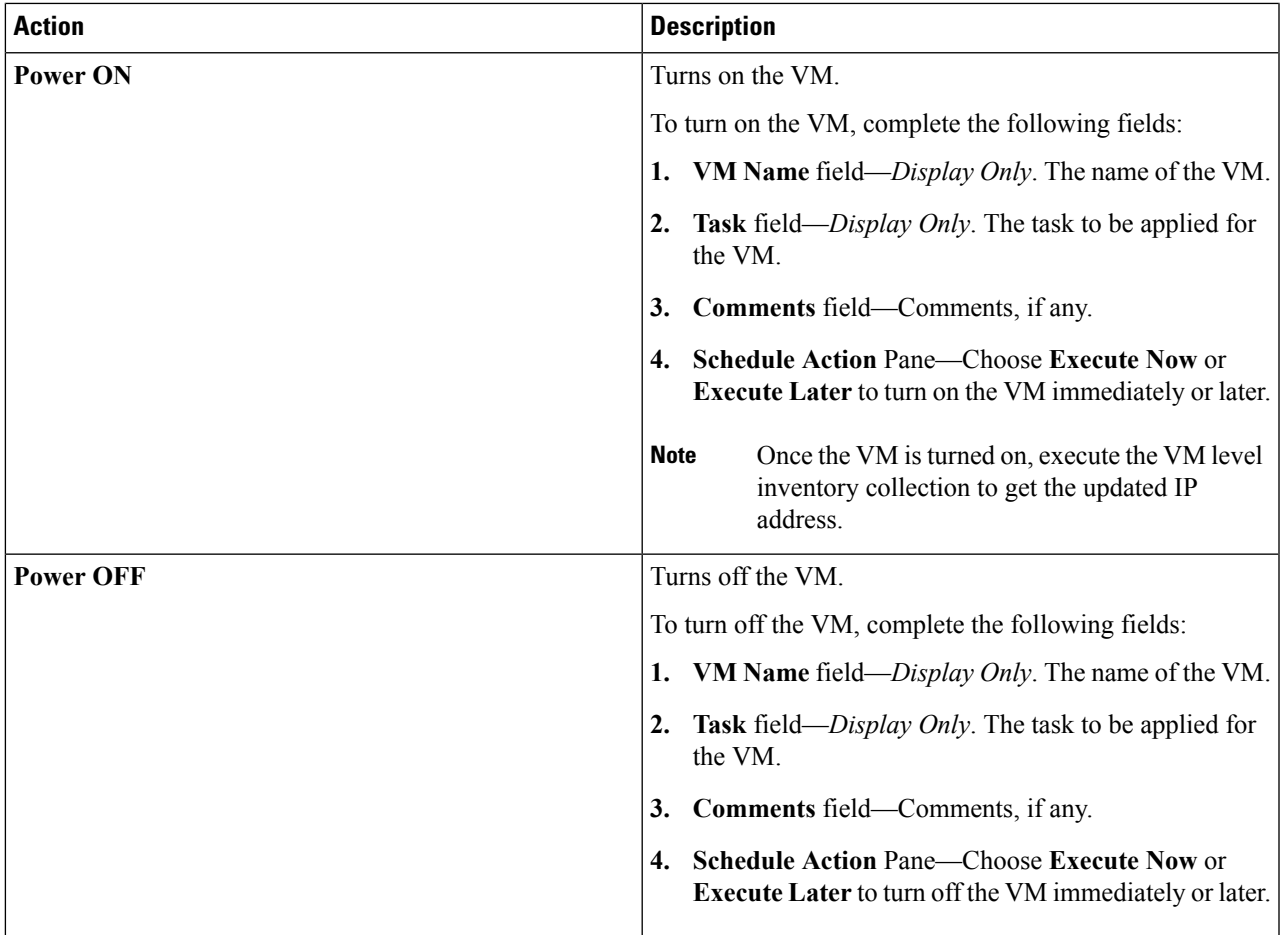

# <span id="page-4-0"></span>**Managing Interfaces**

- **Step 1** Choose **Physical** > **Storage**.
- **Step 2** On the **Storage** page, choose the pod.
- **Step 3** On the **Storage** page, click **Storage Accounts**.
- **Step 4** Click the row with the NetApp ONTAP account and then click **View Details**.
- **Step 5** Click **Filers**.
- **Step 6** Click the row of a filer and then click **View Details**.
- **Step 7** On the **Storage Filer** page, click **Interfaces**.

#### **Creating a VLAN**

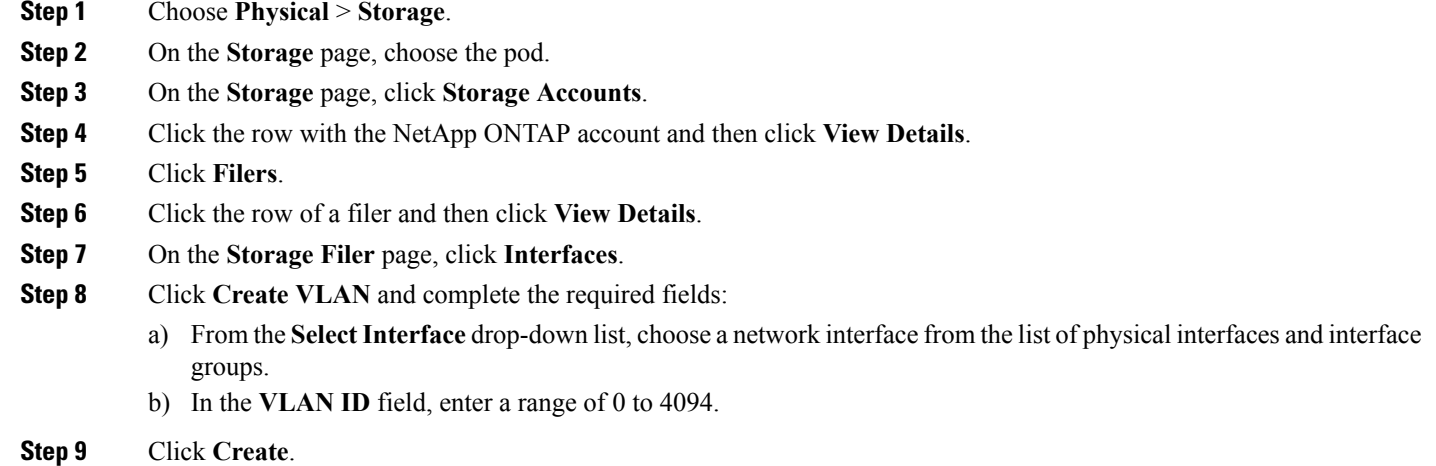

# <span id="page-5-0"></span>**Managing IP Spaces**

An IP space defines a distinct IP address space in which vFiler units can participate. IP addresses defined for an IP space are applicable only within that IP space. A distinct routing table is maintained for each IP space. No cross-IP space traffic is routed.

- **Step 1** Choose **Physical** > **Storage**.
- **Step 2** On the **Storage** page, choose the pod.
- **Step 3** On the **Storage** page, click **Storage Accounts**.
- **Step 4** Click the row with the NetApp ONTAP account and then click **View Details**.
- **Step 5** Click **Filers**.
- **Step 6** Click the row of a filer and then click **View Details**.
- **Step 7** On the **Storage Filer** page, click **IP Spaces**.

When you choose an IP Space, the following additional actions appear:

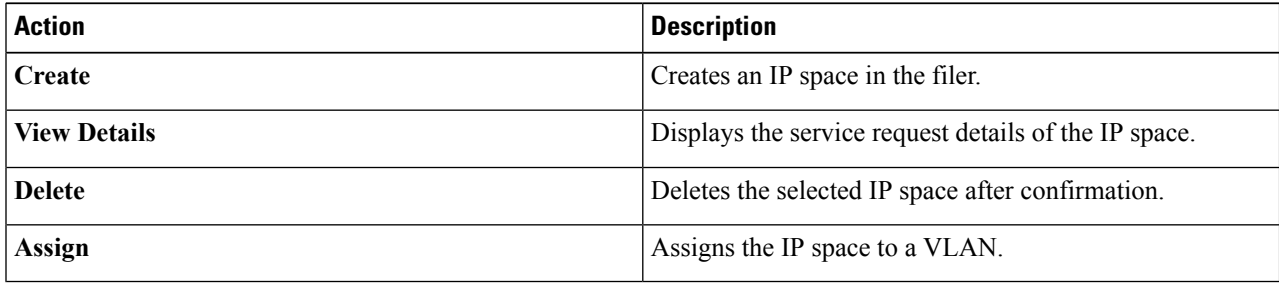

#### **Creating an IP Space**

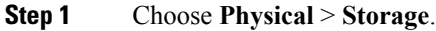

- **Step 2** On the **Storage** page, choose the pod.
- **Step 3** On the **Storage** page, click **Storage Accounts**.
- **Step 4** Click the row with the NetApp ONTAP account and then click **View Details**.
- **Step 5** Click **Filers**.

Ш

- **Step 6** Click the row of a filer and then click **View Details**.
- **Step 7** On the **Storage Filer** page, click **IP Spaces**.
- **Step 8** Click **Create**, and in the **IP Space Name** field, enter the IP space name.
- <span id="page-6-0"></span>**Step 9** Click **Create**.

## **Managing vFilers**

vFilers are ONTAP 7-mode virtual containers that create separate virtual filer instances within a physical controller. When you use a vFiler, you can partition the storage and network resources of a single storage system so that it appears as multiple storage systems on the network.

- **Step 1** Choose **Physical** > **Storage**.
- **Step 2** On the **Storage** page, choose the pod.
- **Step 3** On the **Storage** page, click **Storage Accounts**.
- **Step 4** Click the row with the NetApp ONTAP account and then click **View Details**.
- **Step 5** Click **Filers**.
- **Step 6** Click the row of a filer and then click **View Details**.
- **Step 7** On the **Storage Filer** page, click **vFilers**.

When you choose a vFiler, the following additional actions appear:

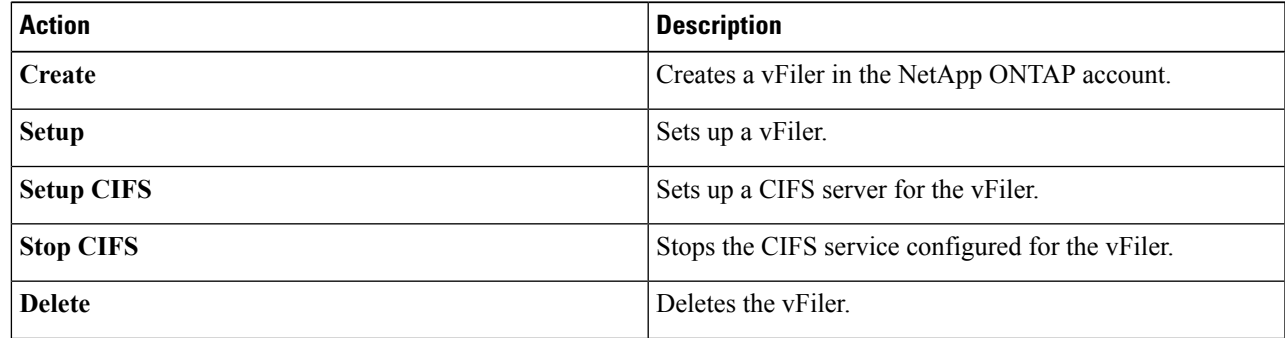

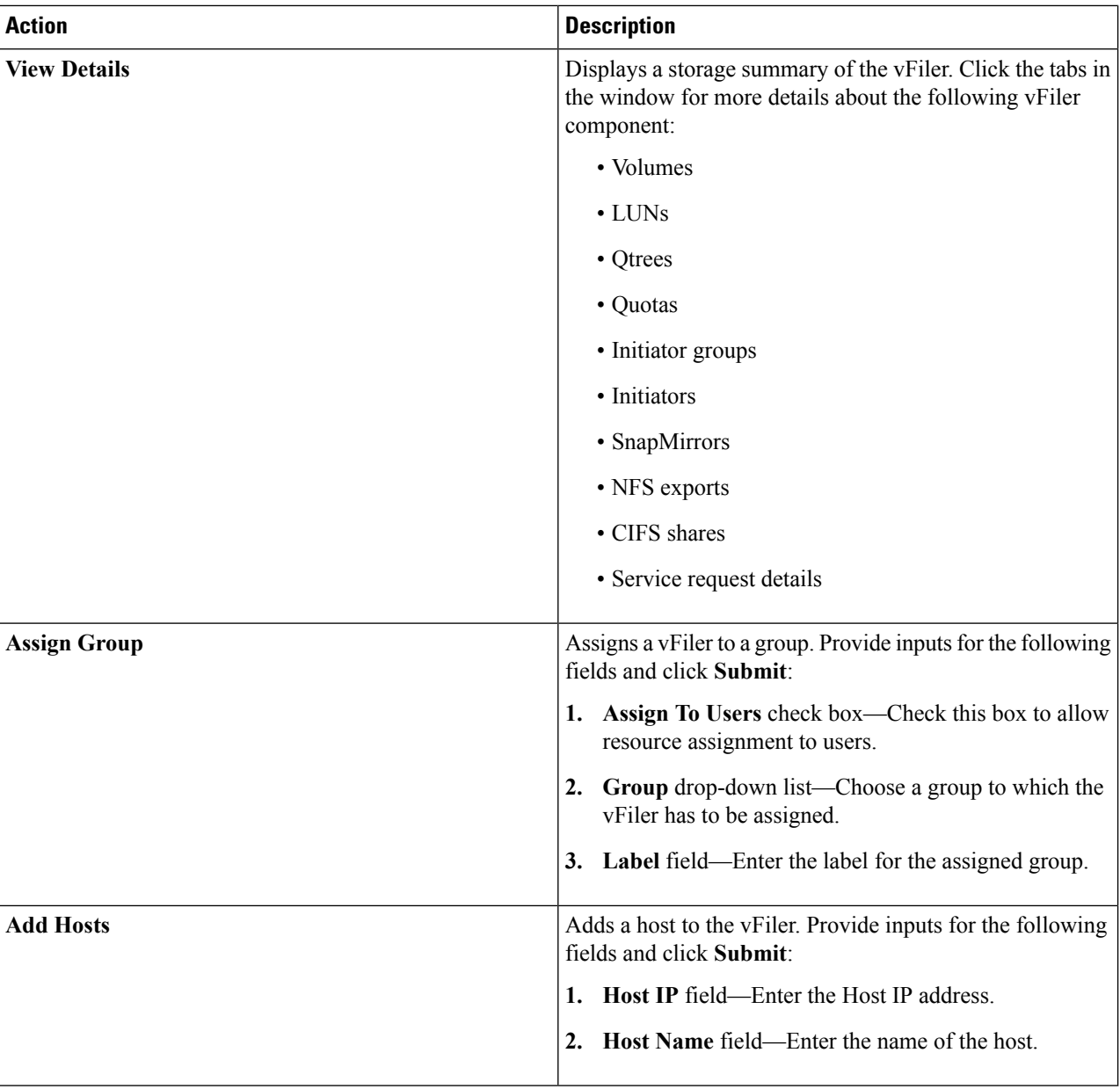

## **Creating a vFiler**

#### **Before you begin**

Ensure that IP Space is created and assigned to a VLAN.

- **Step 1** Choose **Physical** > **Storage**.
- **Step 2** On the **Storage** page, choose the pod.
- **Step 3** On the **Storage** page, click **Storage Accounts**.
- **Step 4** Click the row with the NetApp ONTAP account and then click **View Details**.
- **Step 5** Click **Filers**.
- **Step 6** Click the row of a filer and then click **View Details**.
- **Step 7** On the **Storage Filer** page, click **vFilers**.
- **Step 8** Click **Create**.
- **Step 9** On the **Create vFiler** screen, complete the following fields:

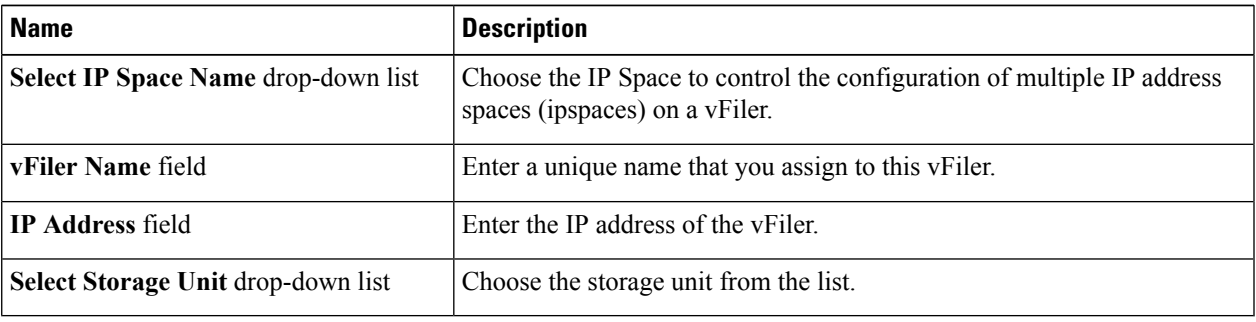

**Step 10** Click **Create**.

### **Setting up a vFiler**

- **Step 1** Choose **Physical** > **Storage**.
- **Step 2** On the **Storage** page, choose the pod.
- **Step 3** On the **Storage** page, click **Storage Accounts**.
- **Step 4** Click the row with the NetApp ONTAP account and then click **View Details**.
- **Step 5** Click **Filers**.
- **Step 6** Click the row of a filer and then click **View Details**.
- **Step 7** On the **Storage Filer** page, click **vFilers**.
- **Step 8** Click the row of the vFiler and then click **Setup**.
- **Step 9** On the **Setup vFiler** screen, complete the following fields:

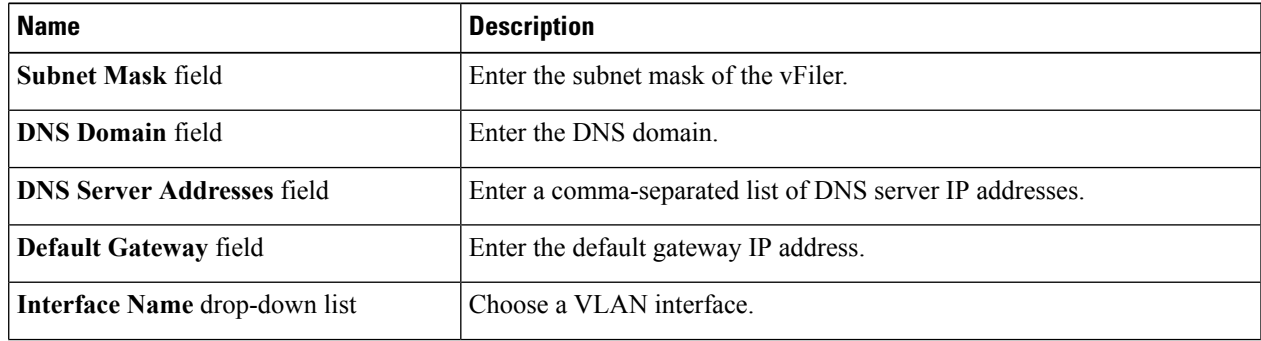

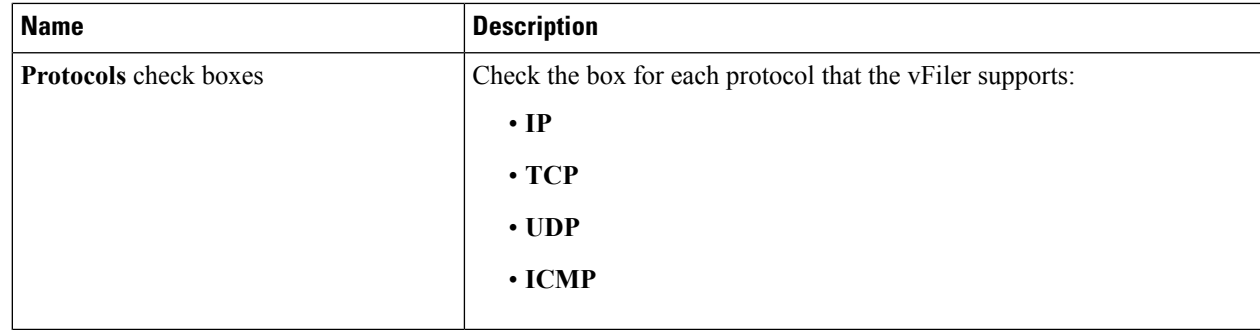

**Step 10** Click **Submit**.

## **Setting up a CIFS Server for a vFiler**

- **Step 1** Choose **Physical** > **Storage**. **Step 2** On the **Storage** page, choose the pod.
- **Step 3** On the **Storage** page, click **Storage Accounts**.
- **Step 4** Click the row with the NetApp ONTAP account and then click **View Details**.
- **Step 5** Click **Filers**.
- **Step 6** Click the row of a filer and then click **View Details**.
- **Step 7** On the **Storage Filer** page, click **vFilers**.
- **Step 8** Click the row of the vFiler and then click **Setup CIFS**.
- **Step 9** On the **Setup CIFS** screen, complete the following fields:

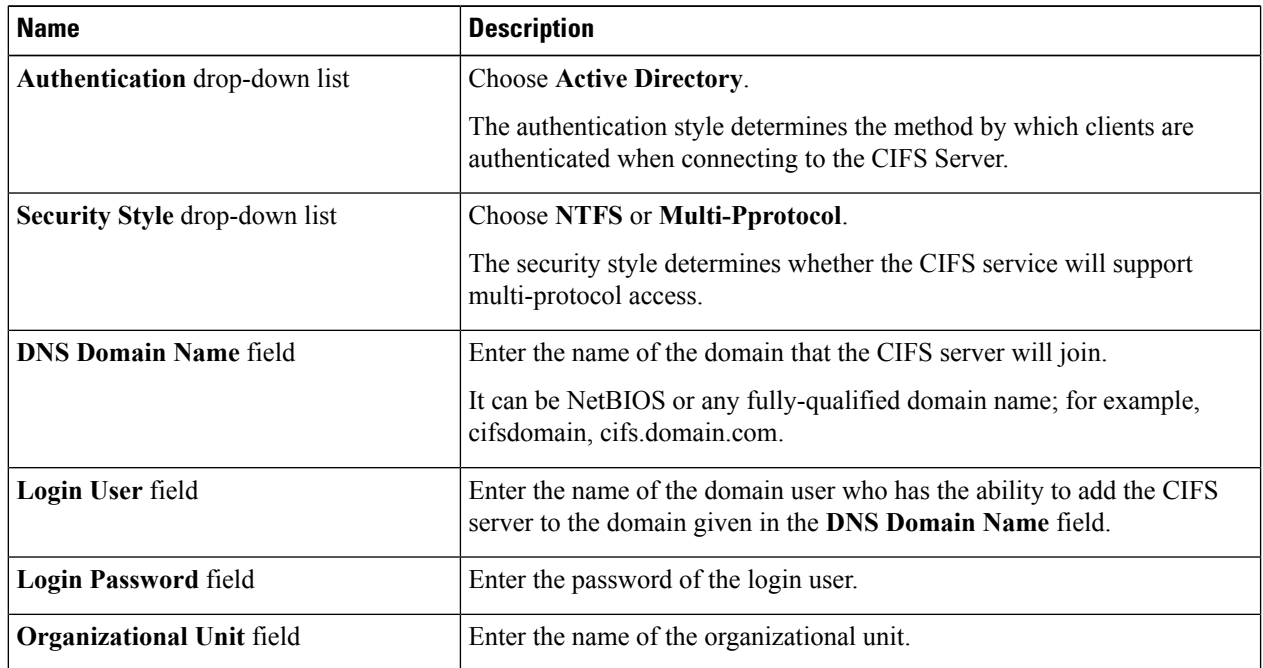

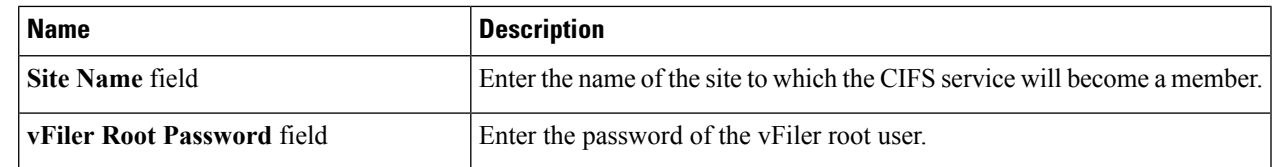

#### **Step 10** Click **Submit**.

Ш

The CIFS service starts automatically when this configuration is completed. You can stop the CIFS service by clicking **Stop CIFS**.

## <span id="page-10-0"></span>**Managing Aggregates**

An aggregate is a collection of one or two plexes, depending on whether you take advantage of RAID-level mirroring. A plex is a collection of one or more RAID groups that provide the storage for file system volumes. If the aggregate is unmirrored, it contains a single plex. If the SyncMirror feature is licensed and enabled, Data ONTAP adds a second plex to the aggregate, which serves as a RAID-level mirror for the first plex in the aggregate.

- **Step 1** Choose **Physical** > **Storage**.
- **Step 2** On the **Storage** page, choose the pod.
- **Step 3** On the **Storage** page, click **Storage Accounts**.
- **Step 4** Click the row with the NetApp ONTAP account and then click **View Details**.
- **Step 5** Click **Filers**.
- **Step 6** Click the row of a filer and then click **View Details**.
- **Step 7** On the **Storage Filer** page, click **Aggregates**.

When you choose an aggregate, the following additional actions appear:

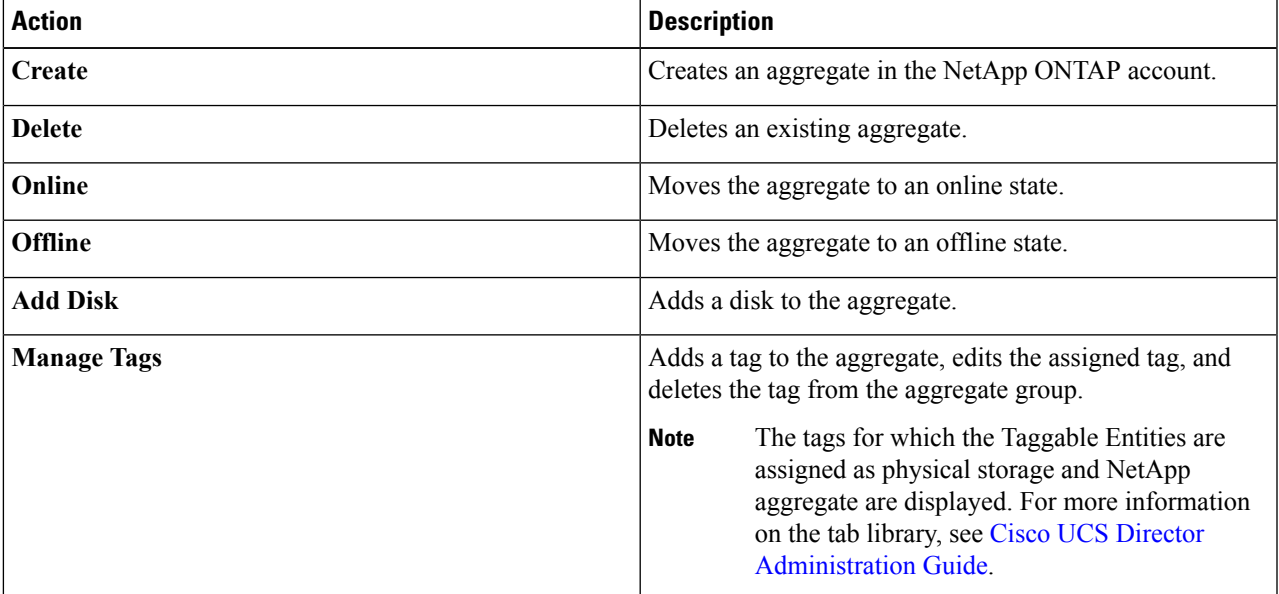

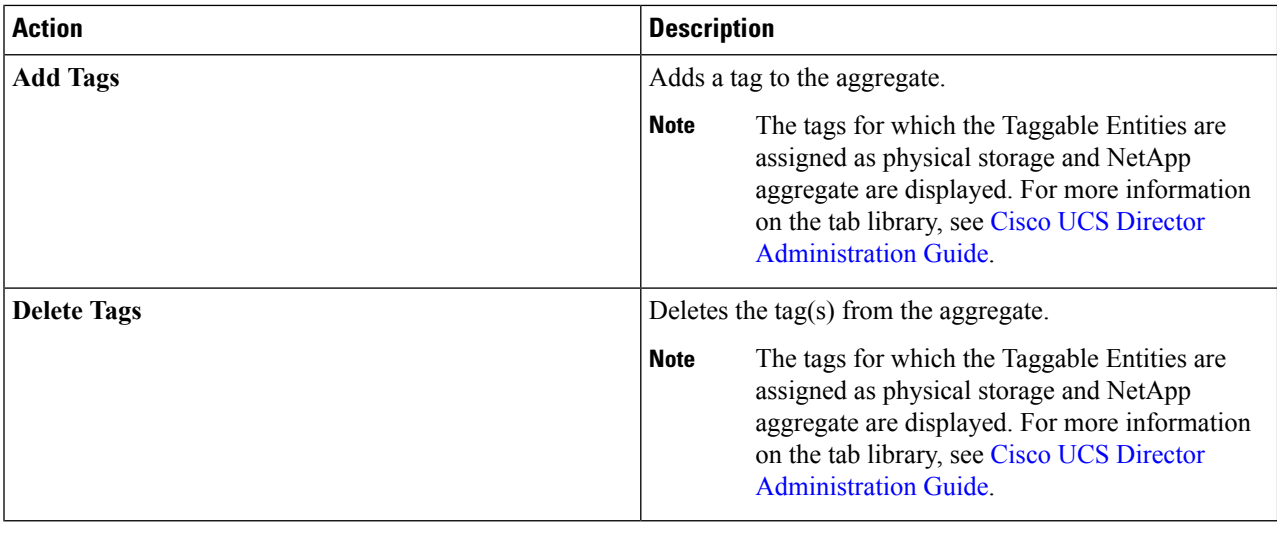

## **Creating an Aggregate**

- **Step 1** Choose **Physical** > **Storage**.
- **Step 2** On the **Storage** page, choose the pod.
- **Step 3** On the **Storage** page, click **Storage Accounts**.
- **Step 4** Click the row with the NetApp ONTAP account and then click **View Details**.
- **Step 5** Click **Filers**.
- **Step 6** Click the row of a filer and then click **View Details**.
- **Step 7** On the **Storage Filer** page, click **Aggregates**.
- **Step 8** Click **Create**.
- **Step 9** On the **Create Aggregate** screen, complete the following fields:

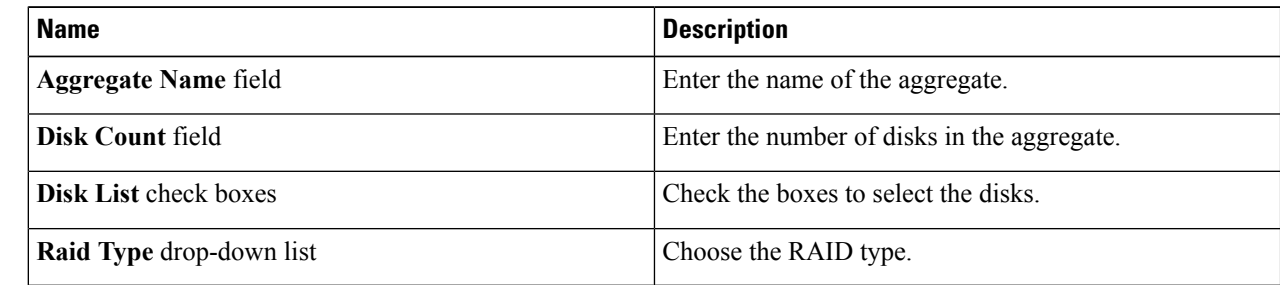

**Step 10** Click **Submit**.

Ш

# <span id="page-12-0"></span>**Managing Initiator Groups**

Initiator groups (igroups) specify which hosts can access specified logical unit numbers (LUNs) on the storage system. Initiator groups are protocol-specific.

- **Step 1** Choose **Physical** > **Storage**.
- **Step 2** On the **Storage** page, choose the pod.
- **Step 3** On the **Storage** page, click **Storage Accounts**.
- **Step 4** Click the row with the NetApp ONTAP account and then click **View Details**.
- **Step 5** Click **Filers**.
- **Step 6** Click the row of a filer and then click **View Details**.
- **Step 7** On the **Storage Filer** page, click **Initiator Groups**.

When you choose an initiator group, the following additional actions appear:

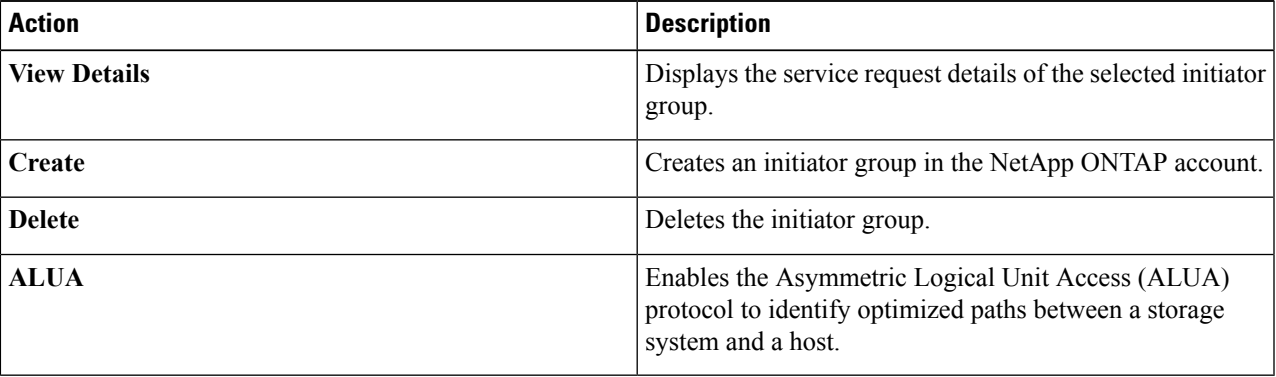

#### **Creating an Initiator Group**

- **Step 1** Choose **Physical** > **Storage**.
- **Step 2** On the **Storage** page, choose the pod.
- **Step 3** On the **Storage** page, click **Storage Accounts**.
- **Step 4** Click the row with the NetApp ONTAP account and then click **View Details**.
- **Step 5** Click **Filers**.
- **Step 6** Click the row of a filer and then click **View Details**.
- **Step 7** On the **Storage Filer** page, click **Initiator Groups**.
- **Step 8** Click **Create**.
- **Step 9** On the **Create Initiator Group** screen, complete the following fields:

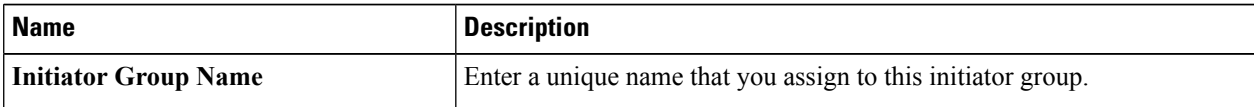

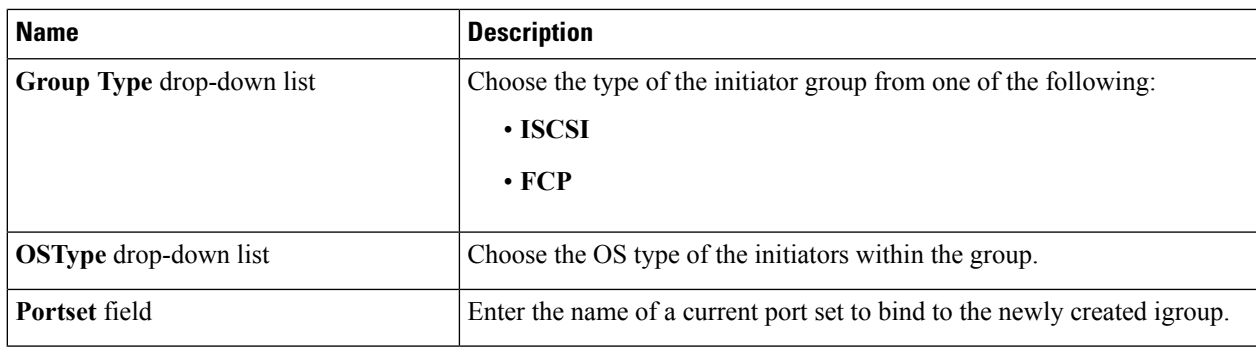

**Step 10** Click **Create**.

#### **Creating an Initiator**

An initiator is a part of an initiator group. You can add an initiator to an initiator group.

- **Step 1** Choose **Physical** > **Storage**.
- **Step 2** On the **Storage** page, choose the pod.
- **Step 3** On the **Storage** page, click **Storage Accounts**.
- **Step 4** Click the row with the NetApp ONTAP account and then click **View Details**.
- **Step 5** Click **Filers**.
- **Step 6** Click the row of a filer and then click **View Details**.
- **Step 7** On the **Storage Filer** page, click **Initiators**.
- **Step 8** Click **Create**.
- **Step 9** On the **Create Initiator** screen, complete the following fields:

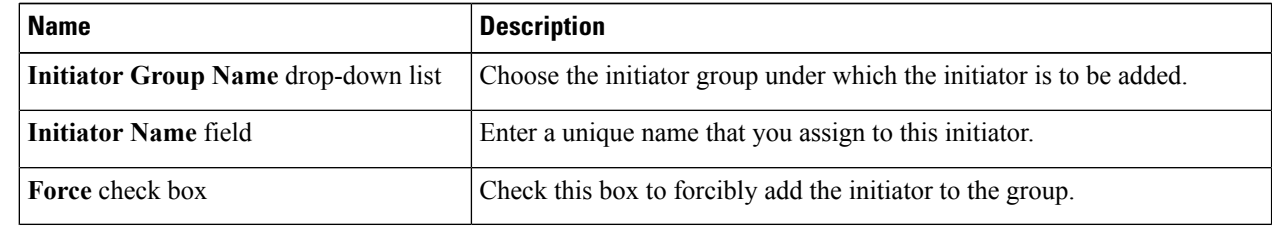

<span id="page-13-0"></span>**Step 10** Click **Create**.

## **Managing LUNs**

A logical unit number (LUN) is used to identify a logical unit, which is a device that is addressed by the SCSI protocol or similar protocols such as Fibre Channel or iSCSI. LUNs are central to the management of block storage arrays shared over a storage area network (SAN).

- **Step 1** Choose **Physical** > **Storage**.
- **Step 2** On the **Storage** page, choose the pod.
- **Step 3** On the **Storage** page, click **Storage Accounts**.
- **Step 4** Click the row with the NetApp ONTAP account and then click **View Details**.
- **Step 5** Click **Filers**.
- **Step 6** Click the row of a filer and then click **View Details**.
- **Step 7** On the **Storage Filer** page, click **LUNs**.

When you choose a LUN, the following additional actions appear:

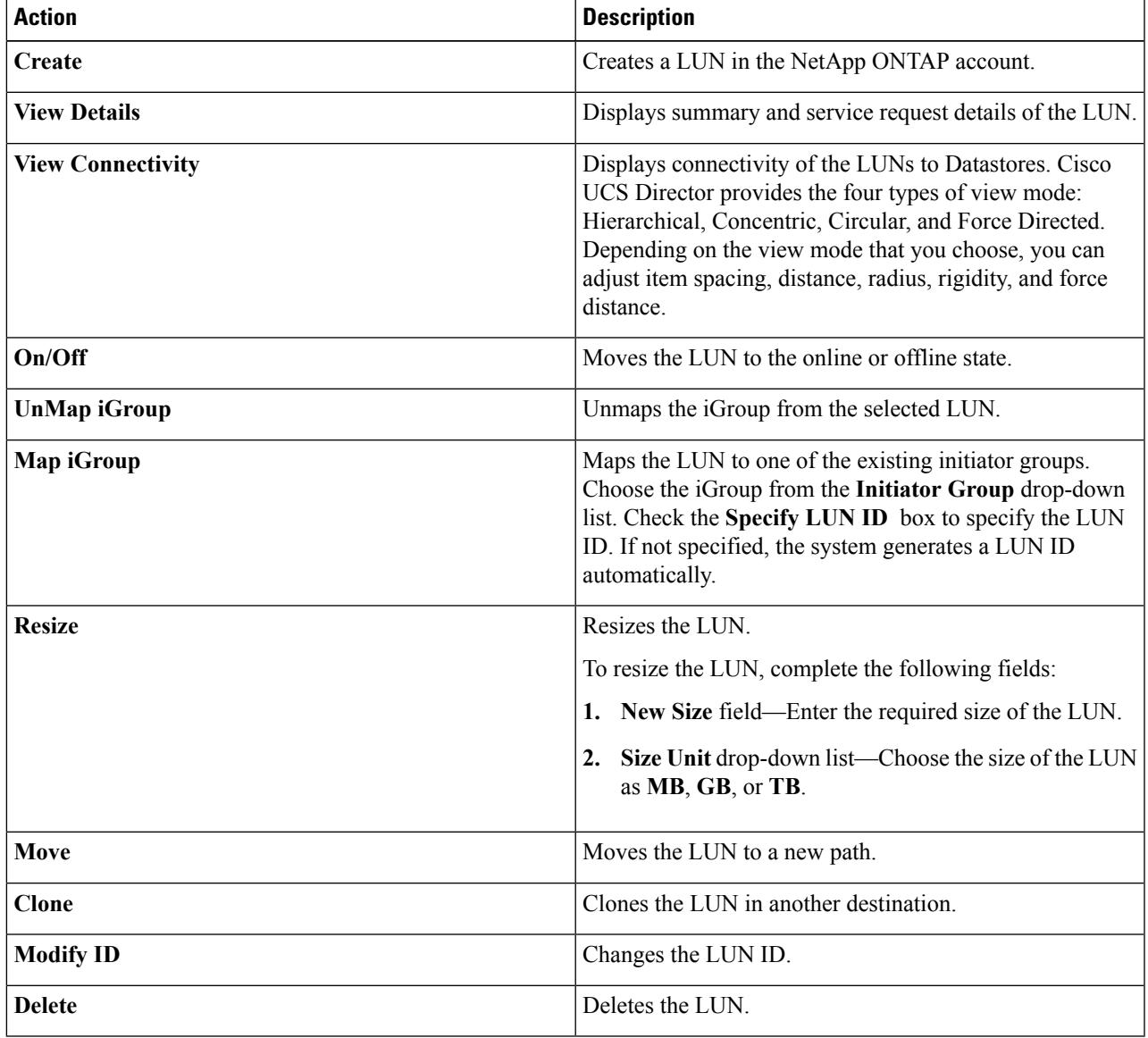

### **Creating a LUN**

- **Step 1** Choose **Physical** > **Storage**.
- **Step 2** On the **Storage** page, choose the pod.
- **Step 3** On the **Storage** page, click **Storage Accounts**.
- **Step 4** Click the row with the NetApp ONTAP account and then click **View Details**.
- **Step 5** Click **Filers**.
- **Step 6** Click the row of a filer and then click **View Details**.
- **Step 7** On the **Storage Filer** page, click **LUNs**.
- **Step 8** Click **Create**.
- **Step 9** On the **Create LUN** screen, complete the following fields:

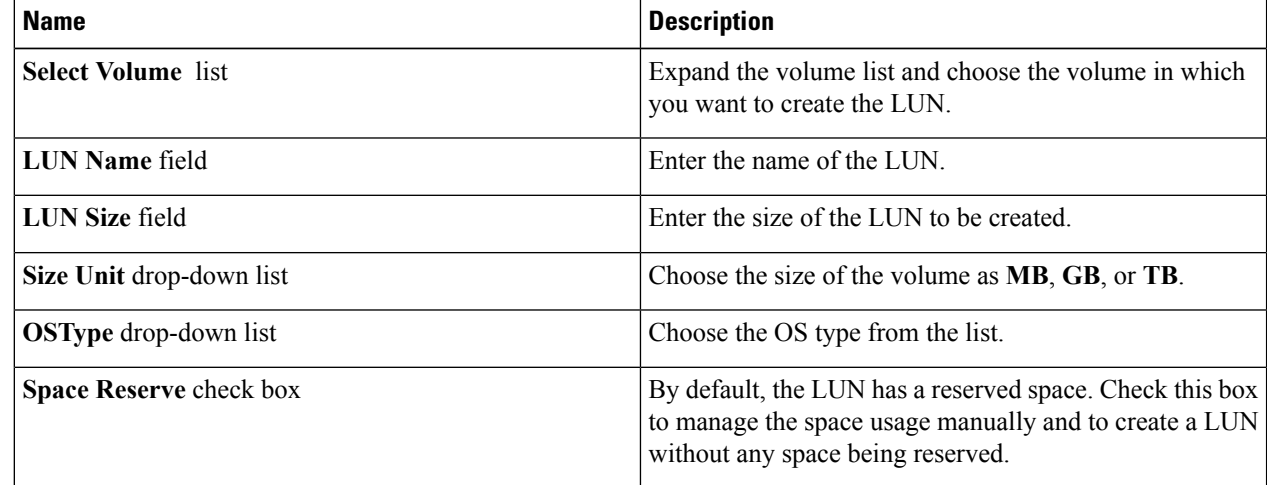

<span id="page-15-0"></span>**Step 10** Click **Create**.

# **Managing Volumes**

A volume is a logical file system whose structure is made visible to users when you export the volume to a UNIX host through an NFS mount or to a Windows host through a CIFS share. A volume is the most inclusive of the logical containers. It can store files and directories, qtrees, and LUNs.

- **Step 1** Choose **Physical** > **Storage**.
- **Step 2** On the **Storage** page, choose the pod.
- **Step 3** On the **Storage** page, click **Storage Accounts**.
- **Step 4** Click the row with the NetApp ONTAP account and then click **View Details**.
- **Step 5** Click **Filers**.
- **Step 6** Click the row of a filer and then click **View Details**.

#### **Step 7** On the **Storage Filer** page, click **Volumes**.

When you choose a volume, the following additional actions appear:

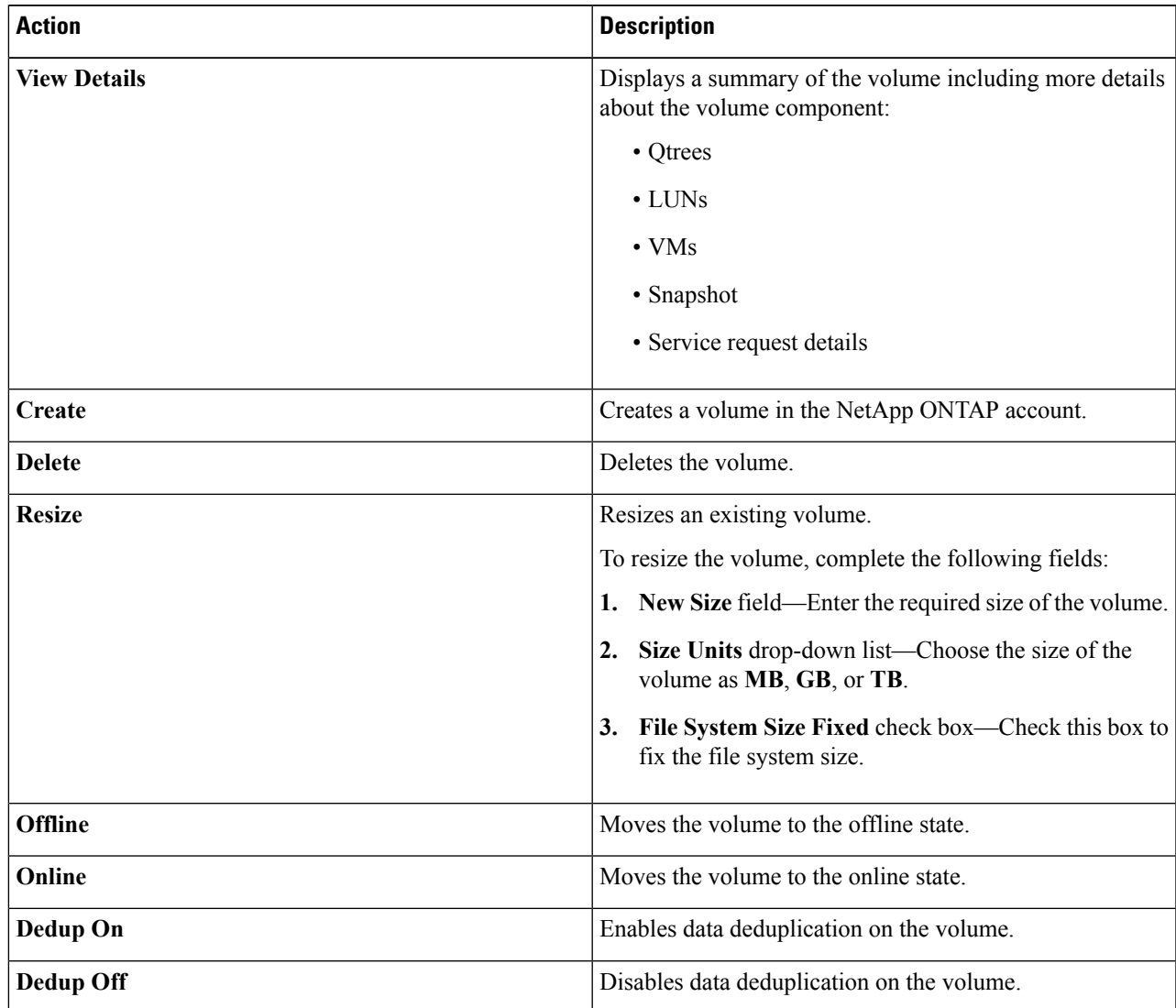

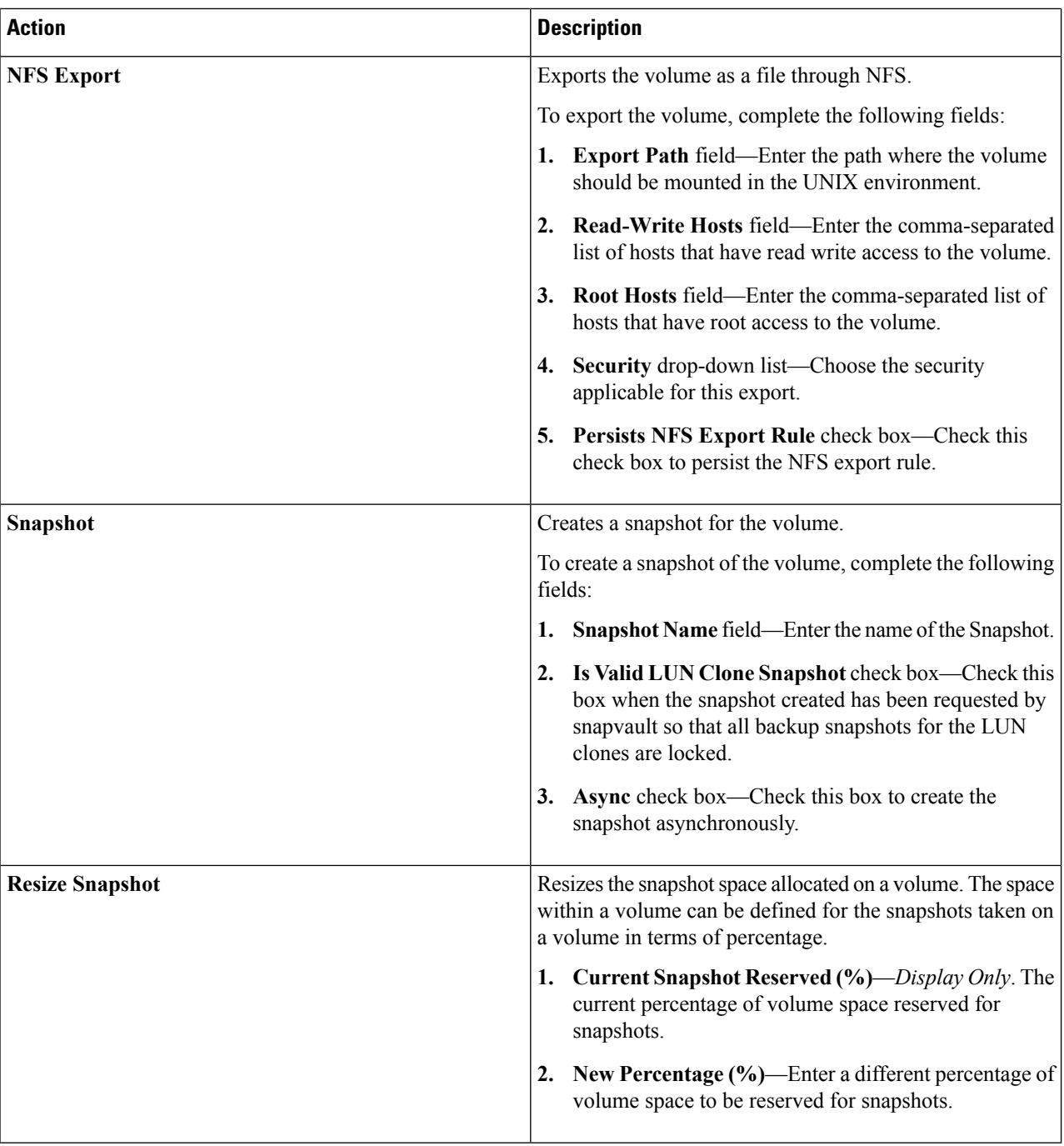

## **Creating a Volume**

**Step 1** Choose **Physical** > **Storage**.

- **Step 2** On the **Storage** page, choose the pod.
- **Step 3** On the **Storage** page, click **Storage Accounts**.
- **Step 4** Click the row with the NetApp ONTAP account and then click **View Details**.
- **Step 5** Click **Filers**.
- **Step 6** Click the row of a filer and then click **View Details**.
- **Step 7** On the **Storage Filer** page, click **Volumes**.
- **Step 8** Click **Create**.
- **Step 9** On the **Create Flexible Volume** screen, complete the following fields:

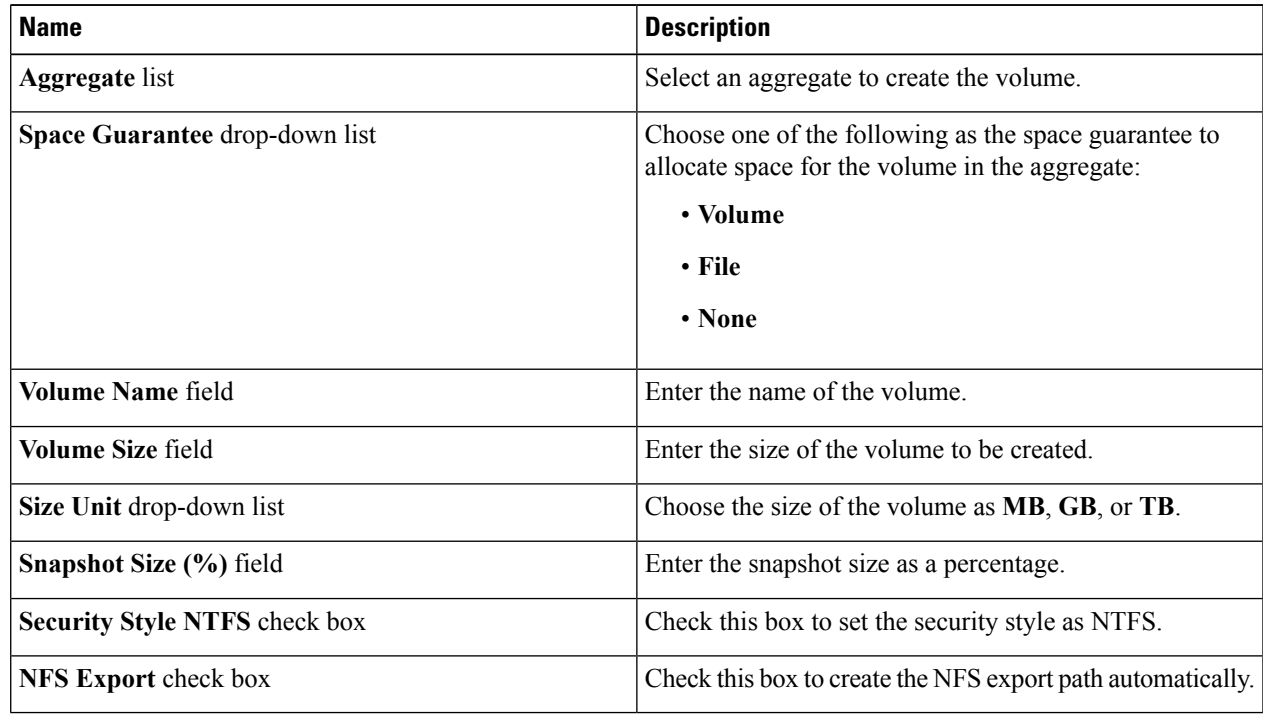

**Step 10** Click **Create**.

### **Creating CIFS Shares**

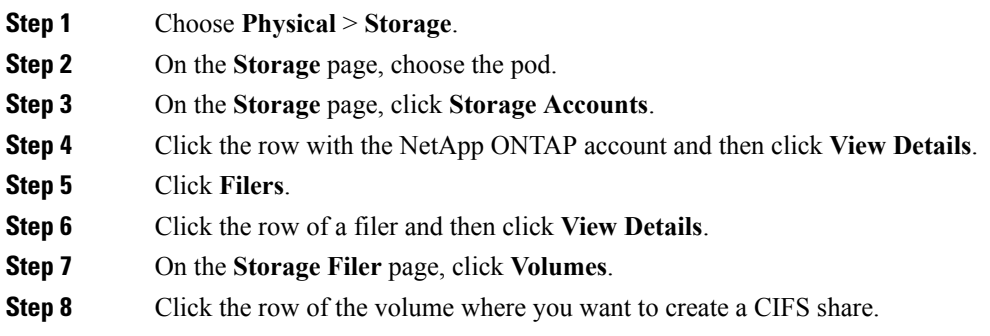

**Step 9** From the **More Actions** drop-down list, choose **Create CIFS Share**.

**Step 10** On the **Add CIFS Share** screen, complete the following fields:

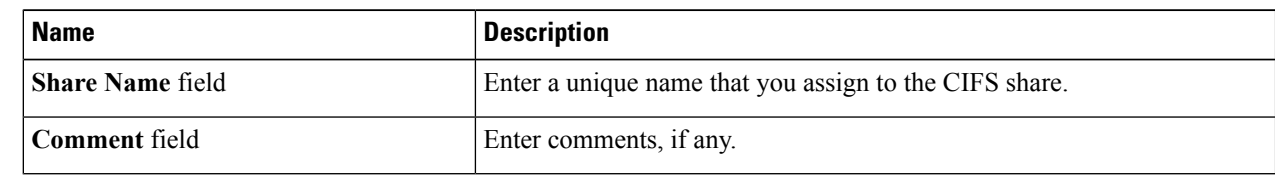

**Step 11** Click **Share**.

## **Setting CIFS Share Access**

- **Step 1** Choose **Physical** > **Storage**.
- **Step 2** On the **Storage** page, choose the pod.
- **Step 3** On the **Storage** page, click **Storage Accounts**.
- **Step 4** Click the row with the NetApp ONTAP account and then click **View Details**.
- **Step 5** Click **Filers**.
- **Step 6** Click the row of a filer and then click **View Details**.
- **Step 7** On the **Storage Filer** page, click **Volumes**.
- **Step 8** Click the row of the volume where you want to set CIFS share access.
- **Step 9** From the **More Actions** drop-down list, choose **Set CIFS Share Access**.
- **Step 10** On the **Set CIFS Share Access** screen, complete the following fields:

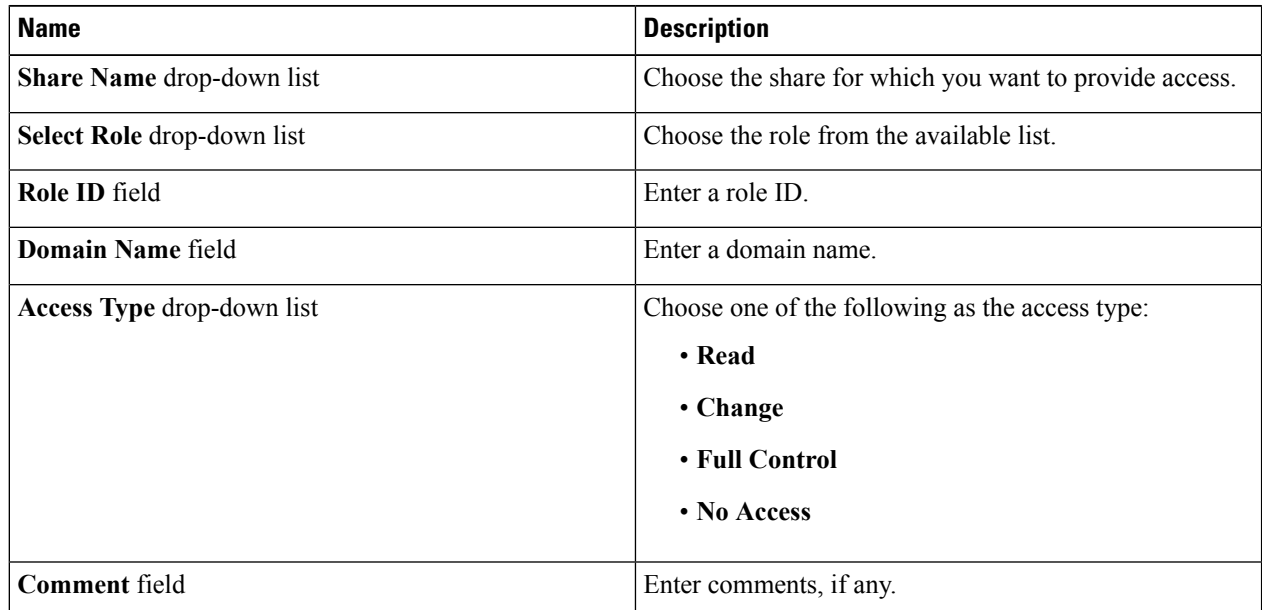

**Step 11** Click **Submit**.

Ш

## <span id="page-20-0"></span>**Managing QOS Policy Groups**

The QOS policy group allows you to control the resources that can be consumed by storage objects (such as volumes, LUNs, VMDKs, or SVMs) to manage network performance.

- **Step 1** Choose **Physical** > **Storage**.
- **Step 2** On the **Storage** page, choose the pod.
- **Step 3** On the **Storage** page, click **Storage Accounts**.
- **Step 4** Click the row with the NetApp OnCommand account and then click **View Details**.
- **Step 5** Click **QOS Policy Groups**.

When you choose a QOS policy group, the following additional actions appear:

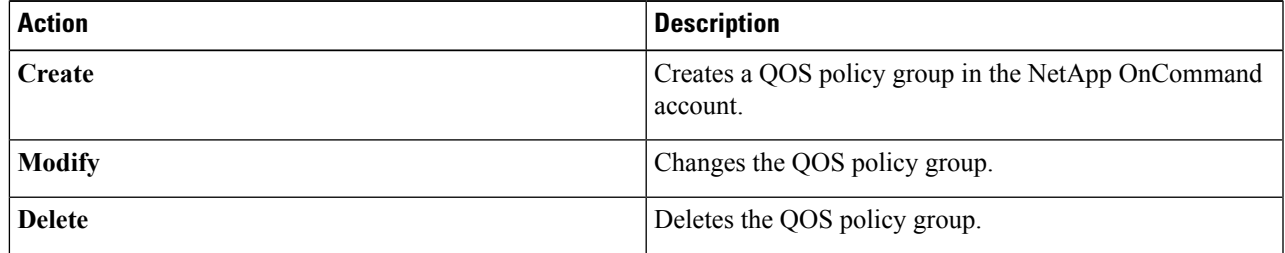

## **Creating a QOS Policy Group**

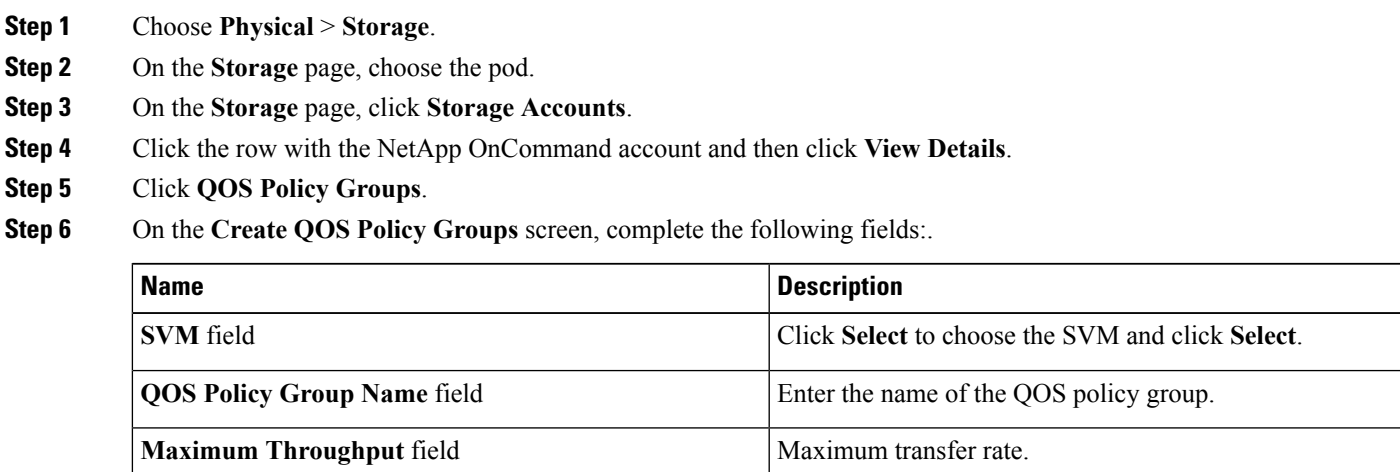

**Unit of Throughput** drop-down list Choose the unit of transfer rate.

# <span id="page-21-0"></span>**Managing SnapMirror Relationships**

NetApp SnapMirror software is an enterprise-level disaster recovery and data distribution solution. SnapMirror mirrors data to one or more network filers at high speed over LAN or WAN connections.

- **Step 1** Choose **Physical** > **Storage**.
- **Step 2** On the **Storage** page, choose the pod.
- **Step 3** On the **Storage** page, click **Storage Accounts**.
- **Step 4** Click the row with the NetApp ONTAP account and then click **View Details**.
- **Step 5** Click **Filers**.
- **Step 6** Click the row of a filer and then click **View Details**.
- **Step 7** On the **Storage Filer** page, click **SnapMirrors**.

The following actions are available:

| <b>Action</b>            | <b>Description</b>                                                             |
|--------------------------|--------------------------------------------------------------------------------|
| <b>Create Connection</b> | Sets up a new SnapMirror connection.                                           |
| <b>Delete Connection</b> | Deletes a SnapMirror connection.                                               |
| <b>Remote Access</b>     | Provides access to a remote filer (source filer) to the<br>destination volume. |
| <b>Schedules</b>         | Creates a SnapMirror schedule.                                                 |
| Enable                   | Turns on SnapMirror.                                                           |
| <b>Disable</b>           | Turns off SnapMirror.                                                          |

**Step 8** Click a row and the following additional actions appear:

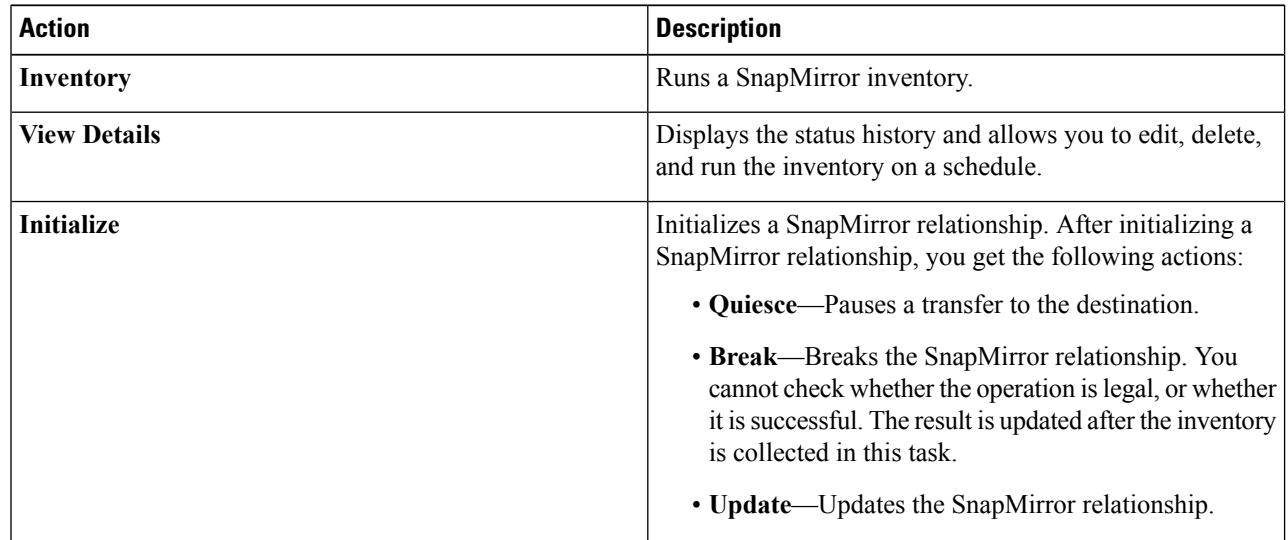

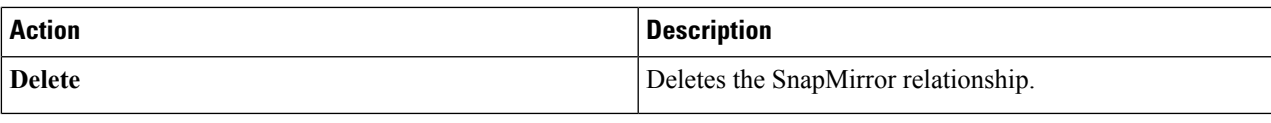

### **Configuring a SnapMirror Relationship**

- **Step 1** Choose **Physical** > **Storage**.
- **Step 2** On the **Storage** page, choose the pod.
- **Step 3** On the **Storage** page, click **Storage Accounts**.
- **Step 4** Click the row with the NetApp ONTAP account and then click **View Details**.
- **Step 5** Click **Filers**.
- **Step 6** Click the row of a filer and then click **View Details**.
- **Step 7** On the **Storage Filer** page, click **SnapMirrors**.
- **Step 8** Click **Create Connection**.
- **Step 9** On the **Configure** screen, complete the following fields:

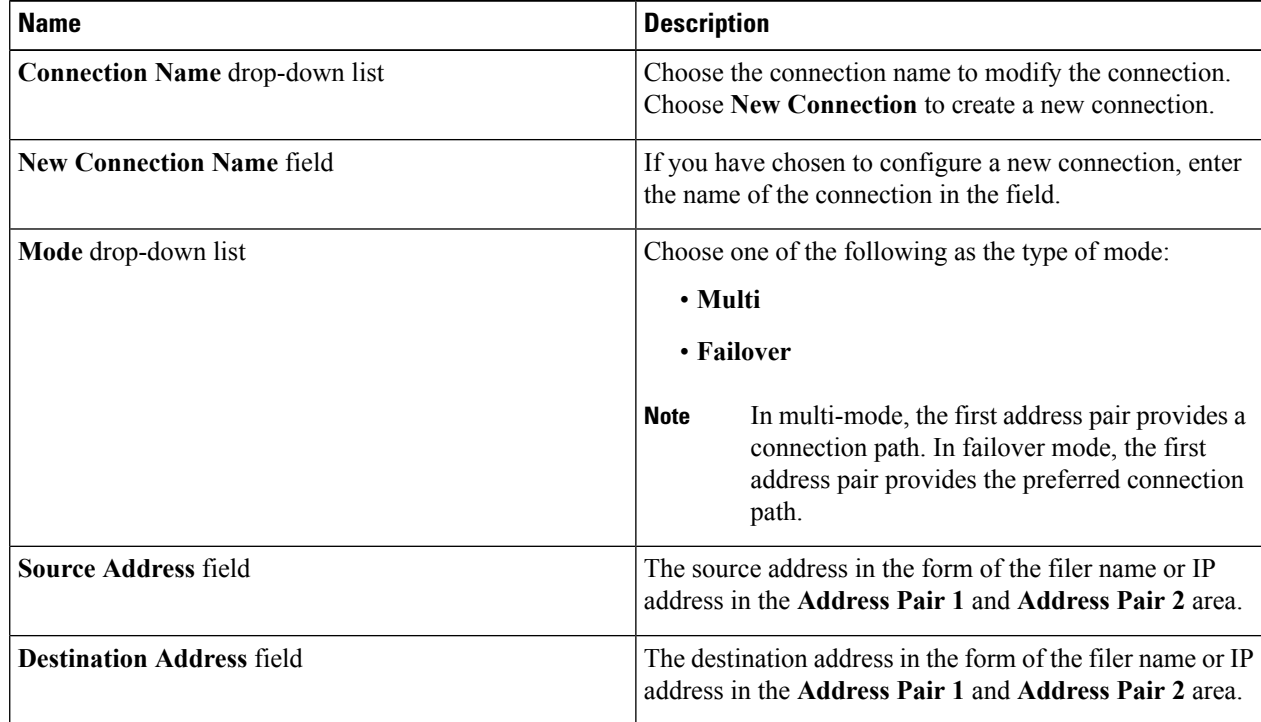

#### **Step 10** Click **Submit**.

### **Scheduling a SnapMirror Relationship**

- **Step 1** Choose **Physical** > **Storage**.
- **Step 2** On the **Storage** page, choose the pod.
- **Step 3** On the **Storage** page, click **Storage Accounts**.
- **Step 4** Click the row with the NetApp ONTAP account and then click **View Details**.
- **Step 5** Click **Filers**.
- **Step 6** Click the row of a filer and then click **View Details**.
- **Step 7** On the **Storage Filer** page, click **SnapMirrors**.
- **Step 8** Click **Schedules**.
- **Step 9** On the **Schedules** screen, expand the **Schedule** list and then click **Add**.
- **Step 10** On the **Add Entry to Schedule** screen, complete the following fields:

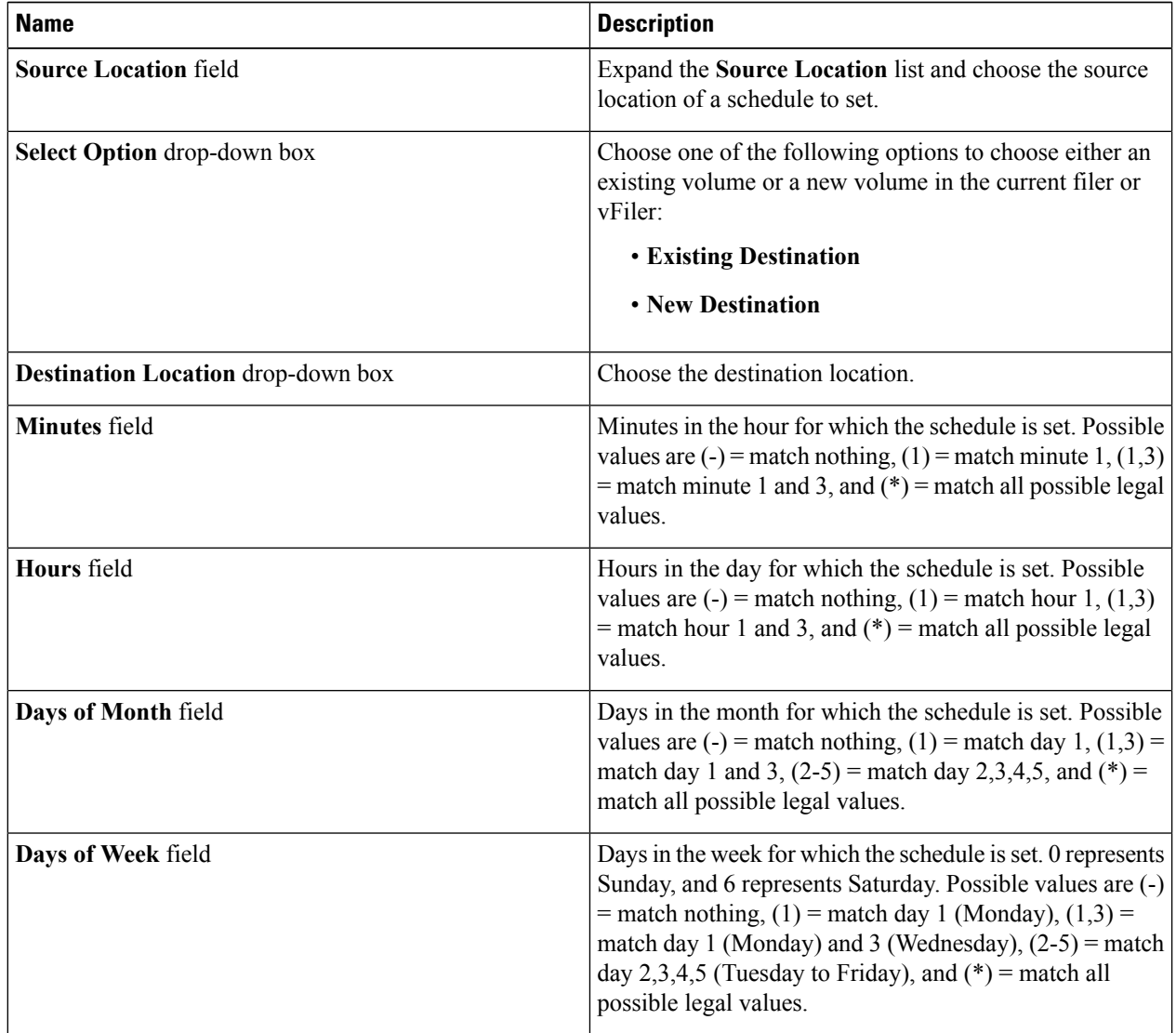

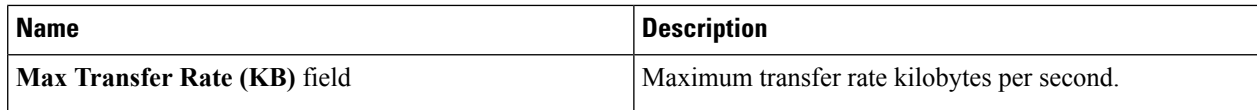

**Step 11** Click **Submit**.

П

## <span id="page-24-0"></span>**Managing SnapVault Relationships**

SnapVault is a collection of snapshot copies of the primary volume, which can be restored with minimal downtime when there is data loss or when a system is corrupted. The SnapVault relationships can be managed through the SnapMirrors tab.

- **Step 1** Choose **Physical** > **Storage**.
- **Step 2** On the **Storage** page, choose the pod.
- **Step 3** On the **Storage** page, click **Storage Accounts**.
- **Step 4** Click the row with the NetApp ONTAP account and then click **View Details**.
- **Step 5** Click **Filers**.
- **Step 6** Click the row of a filer and then click **View Details**.
- **Step 7** On the **Storage Filer** page, click **SnapVault**.

When you choose a SnapVault relationship, the following additional actions appear:

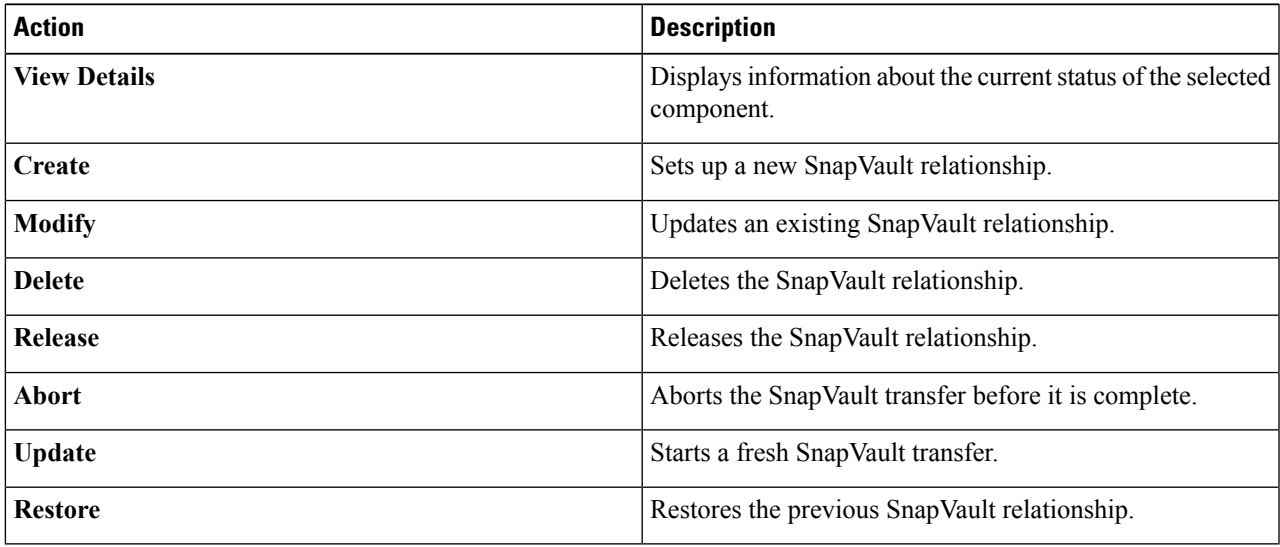

### **Creating a SnapVault Relationship**

**Step 1** Choose **Physical** > **Storage**.

- **Step 2** On the **Storage** page, choose the pod.
- **Step 3** On the **Storage** page, click **Storage Accounts**.
- **Step 4** Click the row with the NetApp ONTAP account and then click **View Details**.
- **Step 5** Click **Filers**.
- **Step 6** Click the row of a filer and then click **View Details**.
- **Step 7** On the **Storage Filer** page, click **SnapVault**.
- **Step 8** Click **Create**.
- **Step 9** On the **Create SnapVault** screen, complete the following fields:

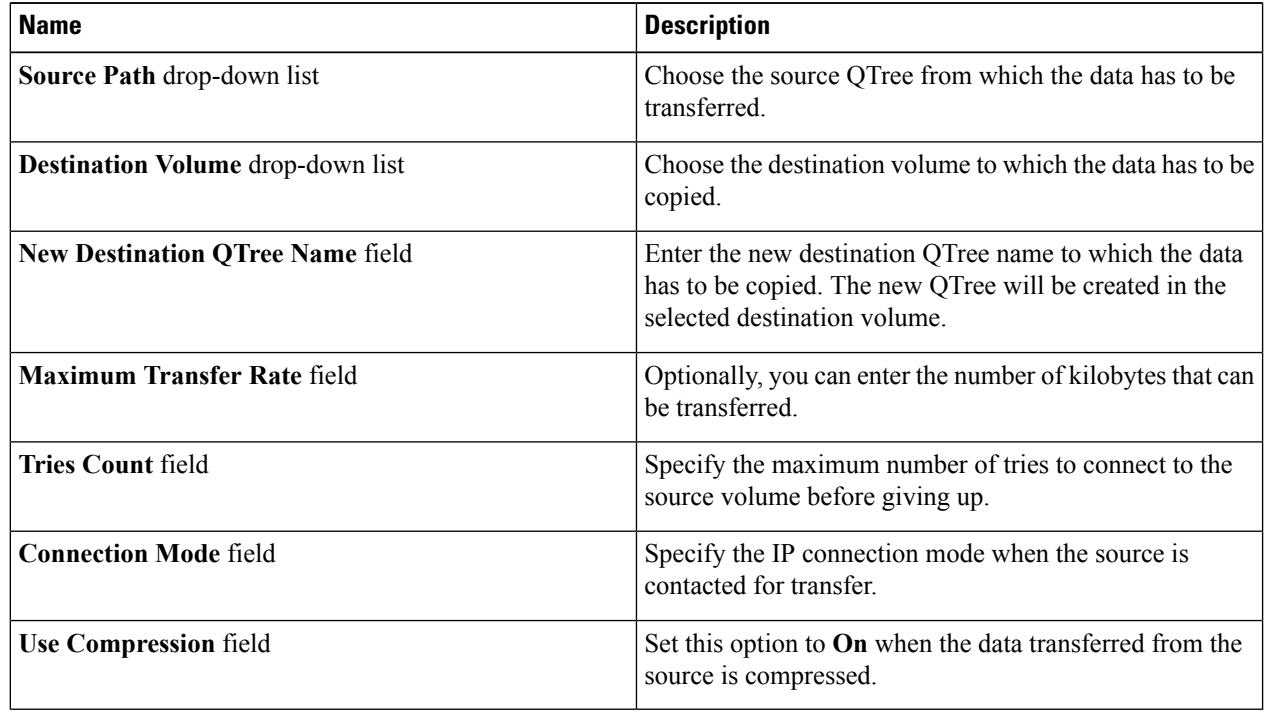

**Step 10** Click **Submit**.

### **Viewing Schedules and Status History of SnapVault Relationships**

You can also view the schedules and status history of a SnapVault relationships through **SnapMirrors**. See Managing SnapMirror [Relationships,](#page-21-0) on page 22.

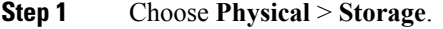

- **Step 2** On the **Storage** page, choose the pod.
- **Step 3** On the **Storage** page, click **Storage Accounts**.
- **Step 4** Click the row with the NetApp ONTAP account and then click **View Details**.
- **Step 5** Click **Filers**.
- **Step 6** Click the row of a filer and then click **View Details**.

Ш

- **Step 7** On the **Storage Filer** page, click **SnapVault**.
- **Step 8** Click the row of the SnapVault relationship for which you want to view the schedules and status history and then click **View Details**.
- **Step 9** From the **More Reports** drop-down list, choose one of the following reports:
	- **Schedules**
	- **Status History**

## <span id="page-26-0"></span>**Managing QTrees and Creating Quotas**

A QTree is similar in concept to a partition. It creates a subset of a volume to which a quota can be applied to limit its size. As a special case, a QTree can be the entire volume. A QTree is more flexible than a partition because you can change the size of a QTree at any time.

- **Step 1** Choose **Physical** > **Storage**.
- **Step 2** On the **Storage** page, choose the pod.
- **Step 3** On the **Storage** page, click **Storage Accounts**.
- **Step 4** Click the row with the NetApp ONTAP account and then click **View Details**.
- **Step 5** Click **Filers**.
- **Step 6** Click the row of a filer and then click **View Details**.
- **Step 7** On the **Storage Filer** page, click **Qtrees**.

When you choose a QTree, the following additional actions appear:

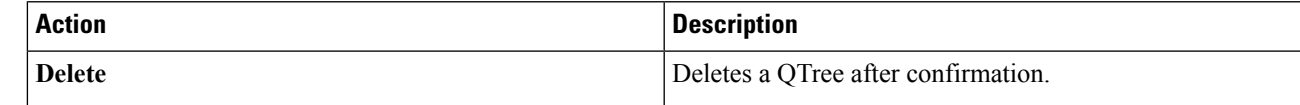

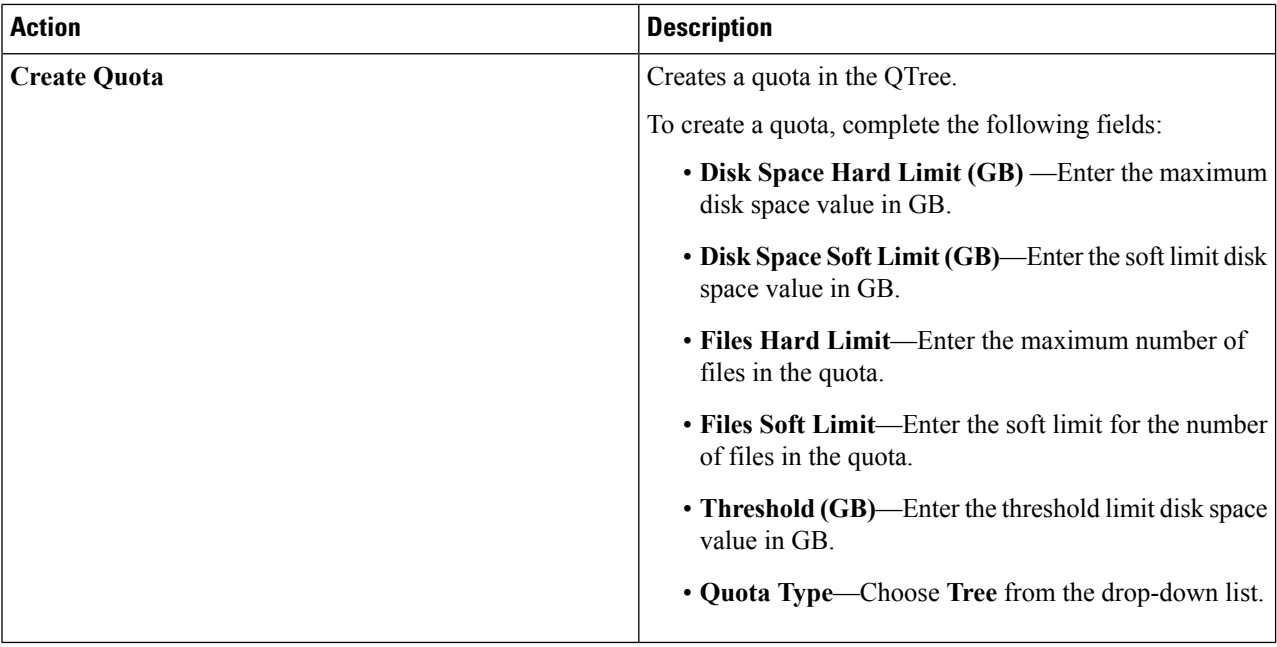

## **Creating a QTree**

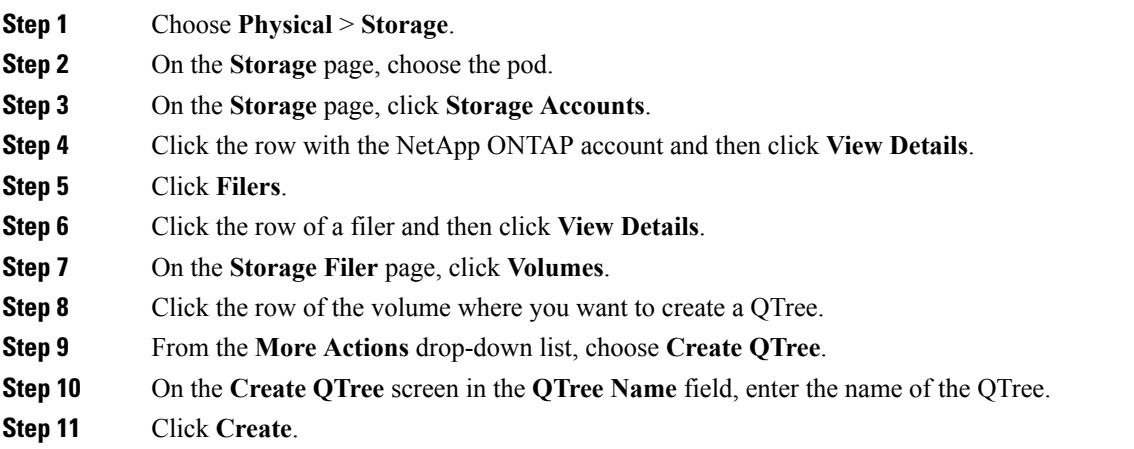

# <span id="page-27-0"></span>**Managing System Tasks**

A multi-node setup improves scalability by offloading the processing of system tasks, such as inventory data collection, from the primary node to one or more service nodes. You can assign certain system tasks to one or more service nodes. The number of nodes determines how the processing of system tasks are scaled.

**Step 1** Choose **Physical** > **Storage**.

- **Step 2** On the **Storage** page, choose the pod.
- **Step 3** On the **Storage** page, click **Storage Accounts**.
- **Step 4** Click the row with the NetApp ONTAP account and then click **View Details**.
- **Step 5** Click **System Tasks**.

The tasks that are defined for the account are displayed. For more information about how to manage system tasks, see the Cisco UCS Director [Administration](http://www.cisco.com/en/US/products/ps13050/prod_maintenance_guides_list.html) Guide.

I